Mobile Guide for Single Ticket Buyers: Finding Show Dates + Mobile Entry

1. Open the Ticketmaster App and click "My Account" on the bottom right side.

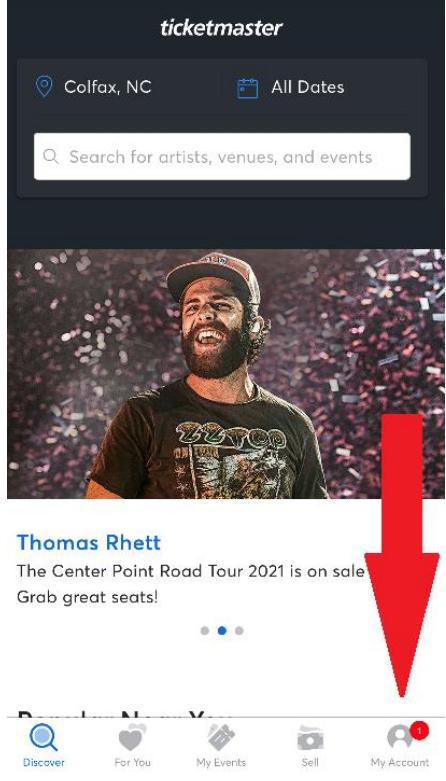

2. Click "Sign In" and use Ticketmaster account e-mail and password.

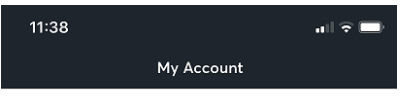

## Sign In. Go Live.

Discover millions of events, check out your favorites, and get exclusive access. Sign In Notifications Ω  $\rightarrow$ Tickets I'm Selling  $\overline{\phantom{a}}$  $\bar{~}$ Favorites Payment Options  $\ddot{\phantom{1}}$ Colfax, NC  $\rightarrow$ Location Use My Current Location Custom App Icon Help  $\overline{\phantom{a}}$ Contact Us  $\rightarrow$ Give Us Feedback  $\circledcirc$ is. ΩU Ó ō My Events

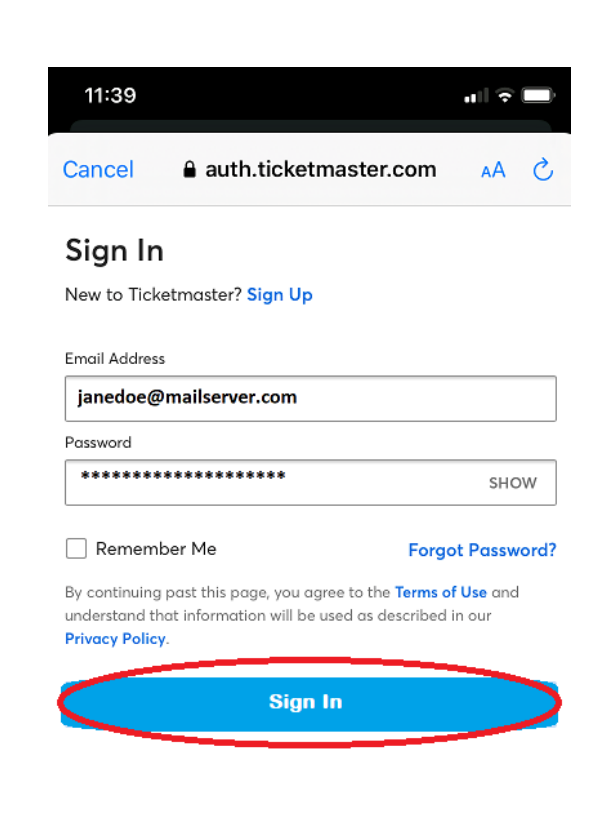

<< -- Forgot your password? That's OK! Just click "Forgot Password?" to reset.

3. Click on "My Events" in the bottom center.

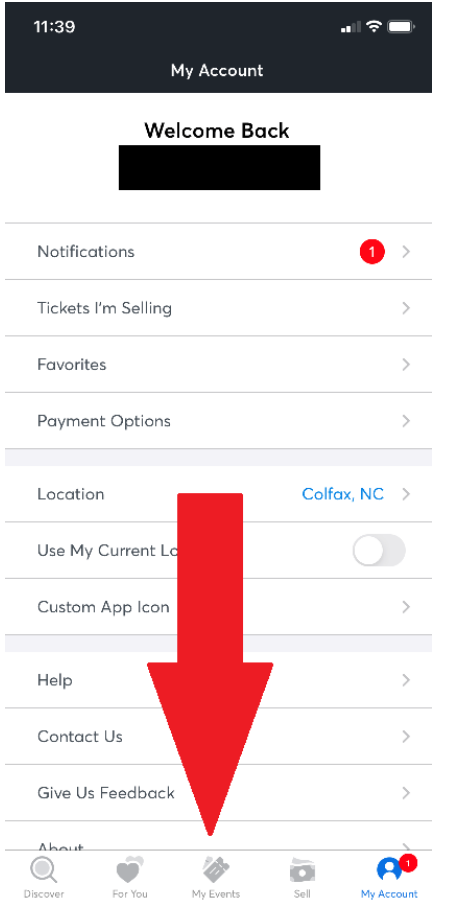

4. From here, you will see your show tickets along with their new dates. *Please note that if you had tickets printed before, they will be honored. We will not be sending new printed tickets, so using your mobile tickets to track dates is helpful!* 

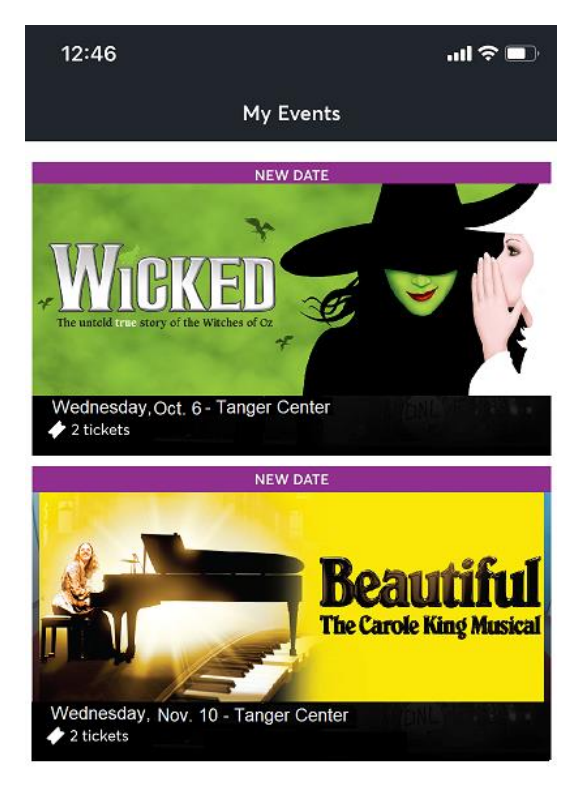

5. Click on the show of your choice to view your tickets.

From here, you can view your ticket details (including QR code to scan for venue entry).

You will also see an option to add to your Phone Wallet, which we recommend saving in preparation for your show. This will make for a quicker entry experience!

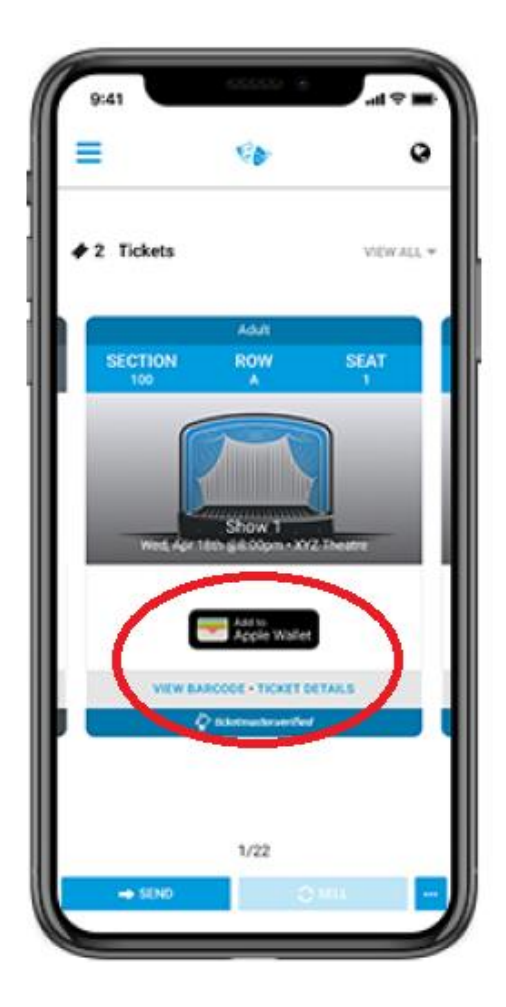

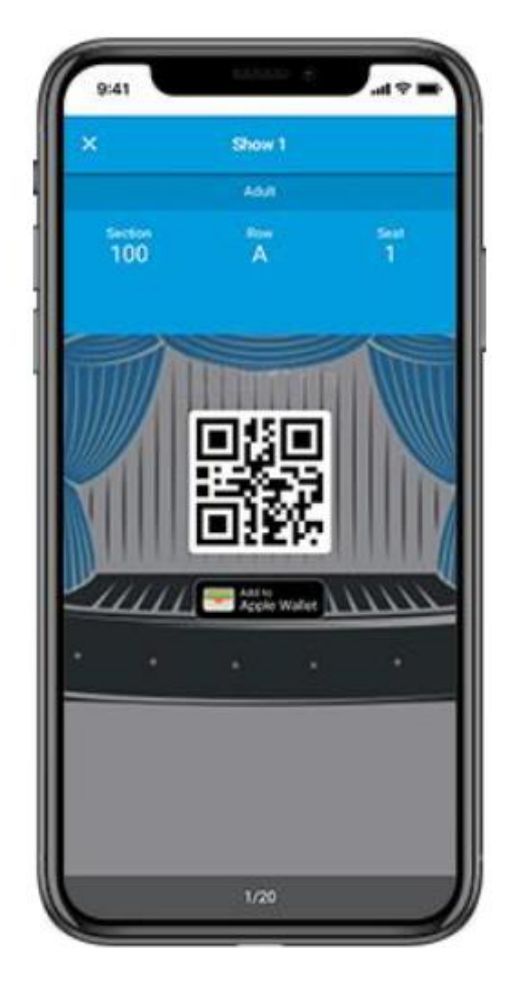